## **Discovery™ Release 2013.0.1 Patch End**

## **User Installation Instructions**

**This document contains End User Installation Instructions** 

- **For network computers, if** *any* **computers will have Discovery 2013.0.1 Patch installed, then** *all* **computers must have Discovery 2013.0.1 Patch installed.**
- **This installation will successfully run only on computers that have Discovery Release 2013.0 applications installed, whether the original distribution was done via DVD or a distribution site.**
- **If a distribution site was used for the original 2013.0 installation, it is recommended that the Discovery 2013.0.1 Patch installation file (Discovery2013.0.1Setup.exe) be placed in the distribution site location and then the End User Installation Instructions contained in this document be followed to update the user's computers.**
- **To do any other administrative/distribution method, it is important to refer to the additional documentation within the Discovery 2013.0.1 Utilities zip file.**

## **Discovery 2013.0.1 Download from the LMRK-ESD**

Follow the instructions to download Discovery 2013.0.1 to your system using the LMKR-ESD Download

- 1. Login to the **LMKR Support Portal** [\(http://support.lmkr.com\)](http://support.lmkr.com/).
- 2. Select the **Downloads** link.
- 3. Within the **Product Releases** click the plus sign (+) to expand the **Discovery 2013.0 (Full Release)**.
- 4. Select the **Discovery 2013.0.1 (Patch)** and the **Discovery 2013.0.1 (Utility)**.

Note: If you do not need any of the Utilities then it is not necessary to download the Discovery 2013.0.1 Utilities.

5. Select the **Download** button for each item.

Note: Click on each item to the right to display more information including the **Discovery 2013.0.1 Release Notes** and this document.

- 6. Click on the **I Accept** button for the **LMKR Software Download Terms and Conditions**.
- 7. Click on the **Download** button for either the **(Recommended) Download Manager** or **Web Browser Download** prompts to begin the download.

Note: Use the **LMKR-ESD How To Guide** on the **Downloads** page for more information on how to download from the LMKR-ESD.

To install the Discovery 2013.0.1 Patch go to your download folder and Double-click the **Discovery2013.0.1Setup.exe** file to start the setup (the install will first need to extract the setup files to the local drive).

See the **ReadMeUtilities.txt** for information on updating the SEGY loaders as well as using the Discovery 2013.0.1 MSP file.

# **End User Installation Instructions**

### **Important Notes**:

• Discovery Release 2013.0 *must* already be installed before installing Discovery 2013.0.1 Patch. To verify the installation of Discovery 2013.0, launch ProjectExplorer and go to **Help >> About ProjectExplorer** on the ProjectExplorer menu bar. V*ersion 2013.0.0 Build 9209* should be listed if 2013.0 is installed.

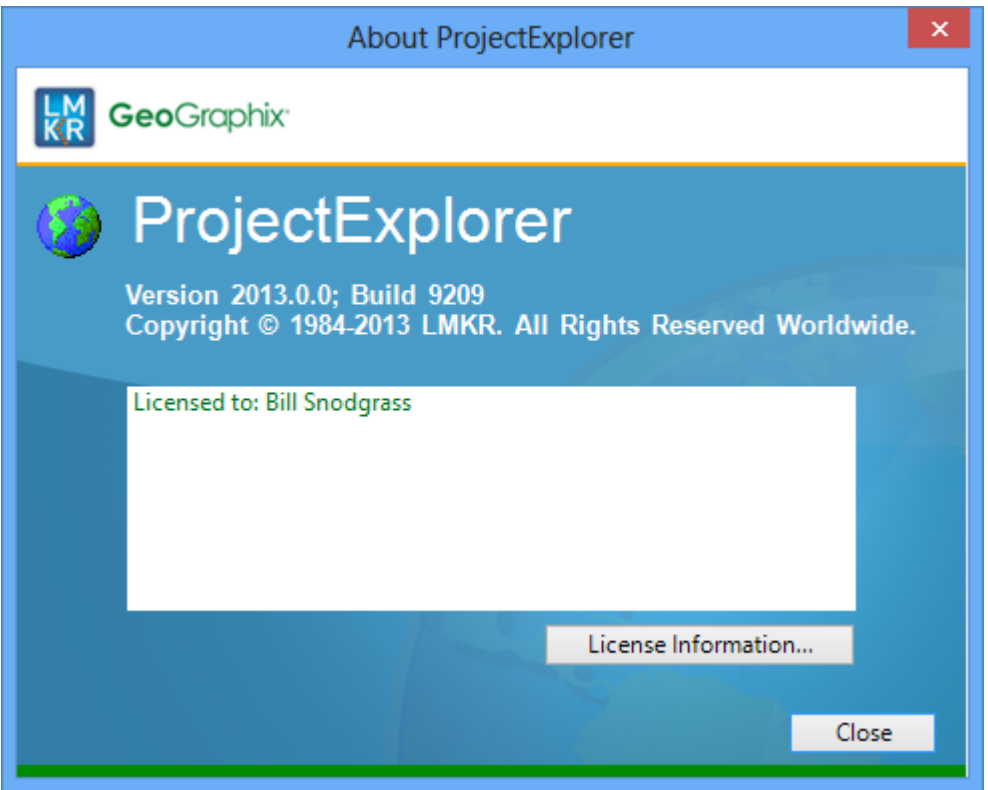

For networked computers, if *any* computers will have Discovery 2013.0.1 Patch installed, then *all* computers must have it installed. Close all Windows applications, including GeoGraphix applications, before installing Discovery 2013.0.1 Patch.

• If Discovery Release 2013.0 was loaded from a DVD, you will need to insert the DVD into the DVD drive to successfully complete the Discovery 2013.0.1 Update installation. If Discovery Release 2013.0 was installed from a network drive, then that network drive must be available.

### **Step-by-Step Instructions:**

1. After the Discovery2013.0.1Setup.exe file is downloaded from the LMKR-ESD, double-click it to start the update installation process.

Discovery2013.0.1Setup.exe

The InstallShield Wizard starts and prepares the Discovery 2013.0 Patch installation.

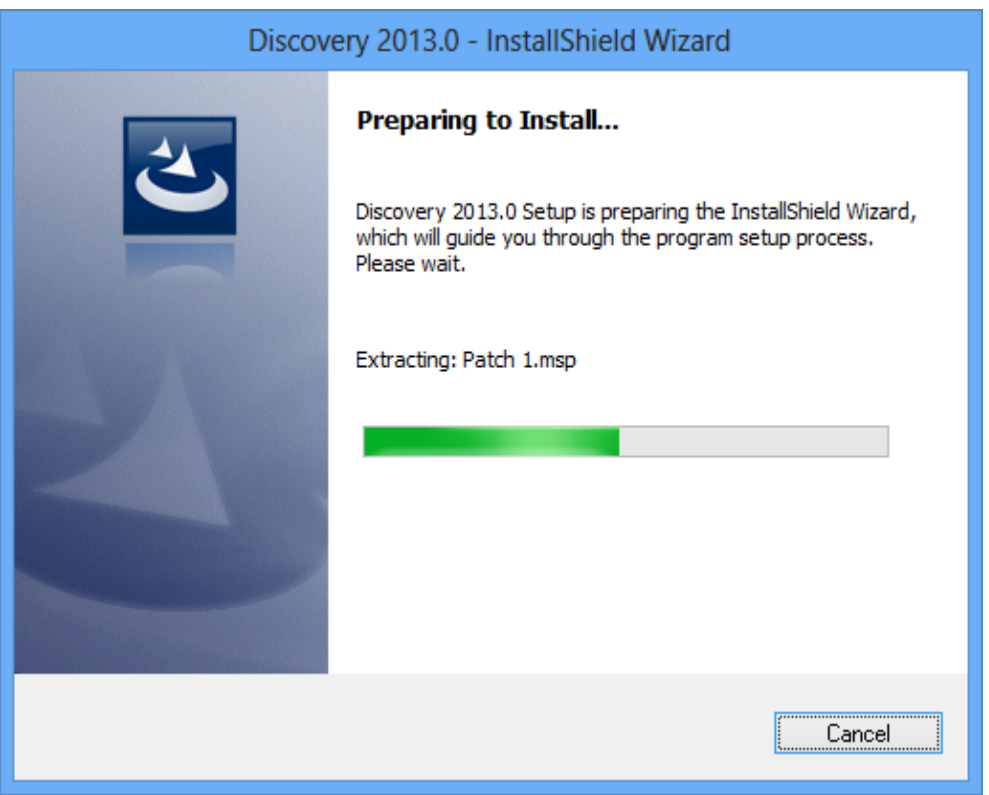

The **Welcome to Discovery 2013.0.1 Patch Setup** dialog box appears.

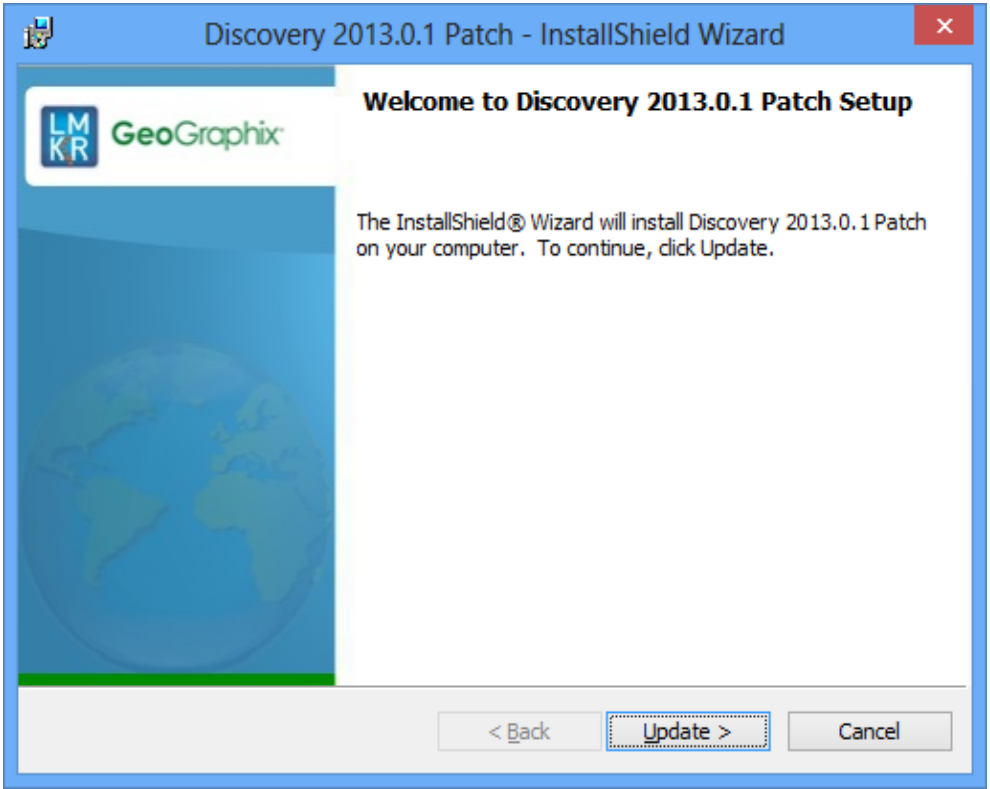

2. Click the **Update** command button to begin the installation of Discovery 2013.0.1 update. The **Installing Discovery 2013.0.1** dialog box appears.

![](_page_4_Picture_22.jpeg)

*Note: On some computers an Error 1321: The installer has insufficient privileges to modify the file C:\Program Files (x86)\GeoGraphix|<random file> error can occur.*

![](_page_5_Picture_1.jpeg)

*Simply clicking Retry should let the installer continue. (see bottom of this document for more information related to this error)*

When the install is complete the *InstallShield Wizard Completed* dialog appears. Click **Finish** to complete the installation.

![](_page_5_Picture_82.jpeg)

3. To verify that Discovery 2013.0.1 Patch was successfully installed, launch ProjectExplorer and click on **Help>>About ProjectExplorer** on the ProjectExplorer menu bar. *Version 2013.0.1 Build 9224* should now be present.

![](_page_6_Picture_0.jpeg)

See the **ReadMeUtilities.txt** for information on updating the SEGY loaders as well as using the Discovery 2013.0.1 MSP file.

### Error 1321 Information

The Windows Installer error 1321 is a random error that can occur for different reasons. In almost all cases, simply clicking the **Retry** button should allow the patch to continue and install. However to avoid the message or if Retry is not working, there are a couple of other solutions that can be used.

#### **Turn off User Access Control (UAC)**

- 1. Go to **Start>>Control Panel>>System and Security>>Action Center**
- 2. Select the **Change User Account Control settings**
- 3. Move the slider from the 2nd position **Default - Notify me only when programs try to make changes to my computer** to the 3<sup>rd</sup> position, **Notify me only when programs try to make changes to my computer (do not dim my desktop)** (see screen shots below)

![](_page_7_Figure_0.jpeg)

![](_page_7_Picture_37.jpeg)

4. Click **OK** (changes may require Administrator privileges or a reboot of the computer)

#### **Give TrustedInstaller account Full control to C:\Program Files (x86)\GeoGraphix folder**

- 1. Navigate to the folder where Discovery 2013.0 was installed (default is C:\Program Files (x86)\GeoGraphix)
- 2. Right mouse click on the **GeoGraphix** folder and select **Properties**.
- 3. Select the **Security** tab
- 4. Select the **TrustedInstaller** account in the **Group or user names:** box (if the TrustedInstaller account does exist it would have to be added however this procedure when then not apply)

![](_page_8_Picture_102.jpeg)

- 5. Select the **Edit…** button
- 6. From the **Permissions for GeoGraphix** dialog select the **TrustedInstaller** account and select **Allow Full control** in the **Permissions for TrustedInstaller** box (see next dialog)

![](_page_9_Picture_12.jpeg)

7. Click **OK**